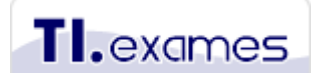

Cursos e-learning para gestão de TI & Negócio [www.tiexames.com.br](http://www.tiexames.com.br/)

# **Tutorial para inscrição e realização de qualquer exame remoto (online) no site do EXIN**

Este tutorial explica como comprar e realizar qualquer exame online do EXIN para ser realizado em casa via internet.

Para compra de um exame diretamente no site do EXIN, utilize o código abaixo que lhe concederá 6% de desconto:

# 8DFE8D564FC5

Comprando o exame diretamente com EXIN, você pode solicitar cancelamento e reembolso em caso de problemas técnicos com o exame. Somente não há reembolso se você viole regras do exame ou o prazo para prestar o exame tenha vencido. O pagamento da taxa no EXIN precisa ser feito cartão de crédito aceito internacionalmente VISA, MASTER ou AMEX.

É importante esclarecer que apesar de ser um centro de treinamento credenciado pelo EXIN, a TIEXAMES não assume o suporte por qualquer problema técnico durante ou após a realização do exame online. Problemas técnicos durante a realização do exame devem ser reportados diretamente para o suporte técnico ao candidato do EXIN.

# **Canais de suporte do EXIN**

Para qualquer problema relacionado ao seu exame, utilize um dos canais abaixo:

- Telefone: +31 30 234 48 11 (telefone internacional idioma inglês)
- E-mail: [candidatesupport@exin.com](mailto:candidatesupport@exin.com) (pode ser enviada a mensagem português porque há atendentes que falam nosso idioma)
- Site: [www.exin.com](http://www.exin-exams.com/) (você pode registrar sua solicitação usando o formulário de contato)

O prazo de resposta do suporte do EXIN é de 3 dias úteis. Embora o EXIN tenha escritório no Brasil, não estamos mais passando esse contato local, pois o suporte está centralizado na Holanda.

# **Como funciona o exame online do EXIN**

O EXIN oferece a possibilidade de você comprar o exame e realizá-lo em casa com acesso rápido à internet e um computador com webcam e microfone. Você compra o exame e pode realizá-lo imediatamente ou em um prazo de **até 21 dias**. Não há necessidade de agendamento no exame gravado, você compra o exame e pode na mesma hora realizá-lo, ou então em qualquer outro dia e horário (inclusive aos finais de semana e de madrugada). E se não realizar dentro do prazo de 21 dias, você corre o risco de perder o valor pago, pois nem sempre o EXIN permite que o exame seja realizado após ter vencido o prazo de 21 dias.

### **Requisitos técnicos obrigatórios para executar o software do exame**

Candidatos somente podem se registrar para o exame se tiverem os requisitos técnicos necessários, que são: computador com webcam, microfone e internet banda larga com mais de **1 Mb de UPLOAD**.

O aplicativo do exame funciona em algumas versões do Windows (7, 8, 8.1 e 10) e Mac OS. Não são suportados os sistemas operacionais Linux, Windows Vista e Mac OS 10.8/10.09/10.13 High Sierra

Sem estes requisitos, o exame não pode ser realizado. Eles são de responsabilidade do candidato e devem ser checados antes da compra do exame.

É possível fazer um avaliação dos requisitos do seu ambiente através do link abaixo: <https://prod.examity.com/systemcheck/ComputerReadinessCheck1.aspx>

### **Taxa do exame e forma pagamento**

A taxa do exame varia conforme o exame a ser realizado. No momento em que você escolher o exame, o valor da taxa aparecerá no site do EXIN. Considerar que no valor do exame não está incluso o custo de envio de certificado impresso, que é opcional em alguns exames. Ao passar no exame você receberá somente o certificado digital em PDF. Para o mercado de trabalho o certificado digital é o suficiente para comprovação. Se você quiser o certificado impresso, poderá que fazer a solicitação após receber os dados de acesso ao portal do candidato, o que ocorre dentro de 10 dias úteis após a aprovação no exame. A taxa de envio do certificado (e pin, se houver) varia de acordo com o exame (em torno de USD 16.00). Veja o final deste tutorial como fazer a compra do certificado impresso posteriormente.

O pagamento da taxa é somente à vista, sem opção de parcelamento. Será necessário possuir um cartão de crédito internacional para completar o pagamento.

## **Formas de realização do exame online**

Os exames do EXIN podem ser feitos no modo gravado (RECORDED) ou com fiscalização em tempo real (LIVE MONITORED). Recomendamos fazer o exame gravado para não ter a necessidade de ter que interagir com um fiscal que somente falará inglês.

O exame gravado (RECORDED) não é monitorado por um fiscal durante a sua realização, entretanto você deverá permanecer com sua webcam e microfone ligados durante toda e sessão para gravação. Após finalizar seu exame, a gravação será auditada por um fiscal do EXIN. Se houver qualquer irregularidade durante o exame, ele será cancelado e você poderá perder o valor pago. Portanto, recomendamos que você tenha ciência de todas as regras que devem ser cumpridas durante o exame.

Se você optar pelo exame com fiscalização em tempo real (LIVE MONITORED), receberá um link para iniciar o exame e terá que aguardar até que um fiscal lhe atenda. Em princípio, é para ter fiscal disponível 24x7. Porém pode ser que você não consiga ser atendido prontamente em todos os dias e em todas as horas. O fiscal vai falar somente em inglês. Portanto, se você não fala inglês, este modo não é indicado para você. Ele solicitará a você um documento de identidade, pedirá para apresentar o seu ambiente, tudo o que é feito no exame no modo gravado.

### **Regras do exame online**

Entre as regras mais importantes a serem consideradas, listamos:

- Realizar o exame em um local isolado e quieto. Não deve haver ninguém próximo a você. Preferencialmente, realize o exame em casa.
- O ambiente deve ter boa iluminação para que a webcam possa filmar adequadamente a sessão.
- Você não pode conversar com ninguém durante o exame.
- A bancada (mesa) do seu computador deve estar limpa. Não pode haver nenhum material para consulta, somente a documentação de identidade. Seu olhar deve estar fixo a tela do computador para não gerar suspeita de você esteja lendo algum material de consulta.
- Não deve haver outro computador ou dispositivo/tela ligado no local em que você realizar o exame, somente o computador que você utilizará para o exame.
- Você não pode utilizar na cabeça headphones (ou headsets) durante a sessão do exame. Entretanto, você deve ter um microfone ligado para a gravação do áudio. Se for utilizar headphones, deixe-os sobre a bancada (mesa).
- Você não pode utilizar nenhum outro aplicativo durante o exame, nem navegar na internet. Você somente poderá utilizar o aplicativo do exame.
- Durante todo o exame a sua webcam e seu microfone e sistema de áudio devem permanecer ligados para captura das imagens. Sua face precisa estar posicionada no centro da webcam durante todo o exame para que seus olhos possam ser fiscalizados.

### **Lidando com falhas técnicas durante o exame**

É importante considerar riscos de falhas técnicas que podem ocorrer durante o seu exame, como por exemplo:

- Queda de energia elétrica na sua rede
- Falha no seu computador
- Travamento do seu navegador
- Instabilidade da conexão à internet

Se alguma destas falhas ocorrer, seu exame será interrompido e para reiniciar será necessário entrar em contato com o suporte do EXIN. Na tela do exame haverá um botão para iniciar uma sessão de chat com suporte técnico (disponível somente em inglês). Para suporte em português utilize o e-mail de contato que foi apresentado no início deste tutorial.

Você deve ter notado que apesar de ser muito cômodo realizar o exame online, há regras a serem cumpridas. Caso você tenha algum receio em realizar o exame desta forma, recomendamos realizá-lo em um centro de testes PEARSON VUE, onde você não terá que se preocupar com falhas técnicas durante o exame, pois haverá uma equipe local para prestar suporte imediato. Para agendar o exame em um centro de testes PEARSON VUE, consulte nosso outro tutorial de agendamento, disponível na aba "informações de exame" dentro do ambiente de ensino. Entretanto, considere que na PEARSON VUE não podem ser realizados todos os exames, somente alguns exames do nível Foundation estão disponíveis lá.

### **Iniciando o exame**

Antes de iniciar o exame haverá várias etapas de check-in:

- Inicialmente terá que ser informado código de exame recebido por e-mail após a compra deste no site do EXIN. E uma vez informado este código deverá ser confirmado o nome e idioma do exame que você escolheu no momento da compra.
- Na sequência, será necessário que você tire uma foto do seu documento de identificação oficial do governo. São aceitos os seguintes documentos para identificação: passaporte, carteira de identidade (RG) ou de motorista (CNH). Somente será solicitado uma única foto da parte do documento onde é apresentada a sua foto e seu nome. Se por ventura a foto do seu documento de identidade não ficar seu nome legível, sem problema, pois o suporte do EXIN solicitará por e-mail após o exame que você envie uma cópia digitalizada deste documento em PDF ou JPG.
- Você também terá que apresentar o seu ambiente girando a câmera em 360 graus. Ao girar a câmera terá que mostrar a sua bancada e tudo em volta. Você pode usar uma webcam comum que permita girar 360º graus ou utilizar a webcam acoplada a um notebook. Acesse o site do EXIN no link <https://www.exin.com/br-pt/#exin-anywhere> para assistir a um vídeo demonstrativo explicando como utilizar a webcam para apresentar o ambiente.
- Por fim, será solicitado que você tire uma foto de rosto.

Todas estas etapas de check-in serão orientadas tela do aplicativo do exame. Então, não se preocupe com esta sequência, apenas siga as instruções apresentadas na tela. Considere que estas instruções serão passadas em inglês, mesmo que você tenha optado em realizar o exame em português. Enquanto você ainda não tiver começado a responder as questões do exame, ainda é possível usar o Google Translator para traduzir as instruções da tela. Após dar início ao exame, não poderá ser aberto nenhuma outra tela.

### **Resultado de aprovação no exame**

Você saberá qual foi seu score de acerto imediatamente ao encerrar o exame. Entretanto, somente após 10 dias úteis o resultado final do seu exame será comunicado. Você receberá via e-mail os dados para acessar o portal do candidato, onde poderá baixar o resultado do exame e imprimir seu certificado em PDF se tiver sido aprovado. O certificado impresso, se comprado a parte no portal do candidato, será entregue em aproximadamente 4 a 6 semanas.

### **Reexame (em caso de reprovação)**

Caso o candidato reprove no exame realizado, é necessário pagar integralmente a taxa para poder repetir o exame. O EXIN não oferece desconto ou segunda tentativa gratuitamente. Para cada tentativa é necessário pagar a mesma taxa!

É possível comprar o reexame diretamente do site Mylogin [\(https://mylogin.exin.nl/\)](https://mylogin.exin.nl/) com o usuário e senha que você deve ter recebido ao comprar a primeira tentativa. Comprar a partir do MyLogin facilita, pois não será necessário informar todas as informações cadastrais novamente.

A compra do reexame pode ser feita imediatamente após a reprovação. Não existe nenhum período de espera necessário para tentar novamente o exame.

# **Fazendo inscrição para o exame online no site do EXIN**

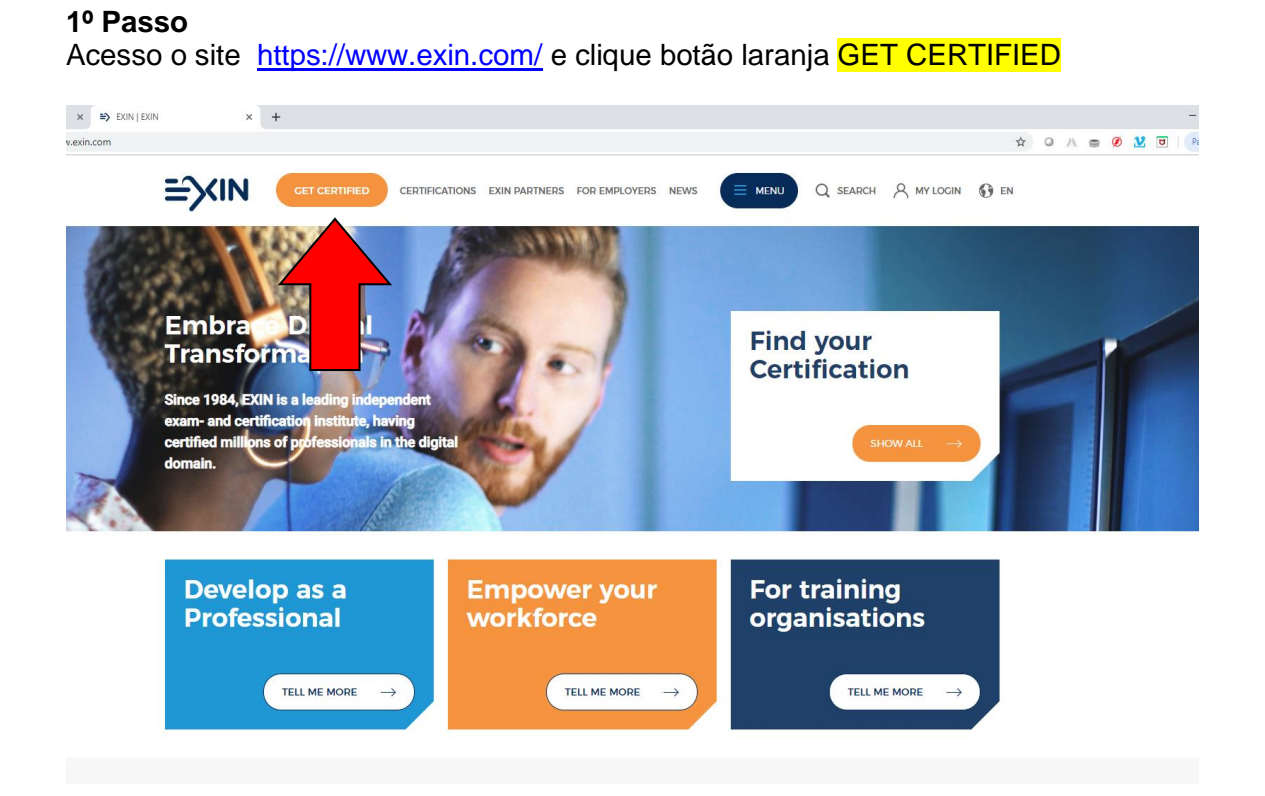

Selecione o exame desejado de acordo com o curso que você contratou na TIEXAMES. Informe corretamente todos os campos. Escolha o método de certificação EXAM ONLY. Após, clique no botão **BOOK EXAM NOW.**

A tela abaixo mostra um exemplo de exame. Você deve selecionar corretamente o exame que pretende realizar.

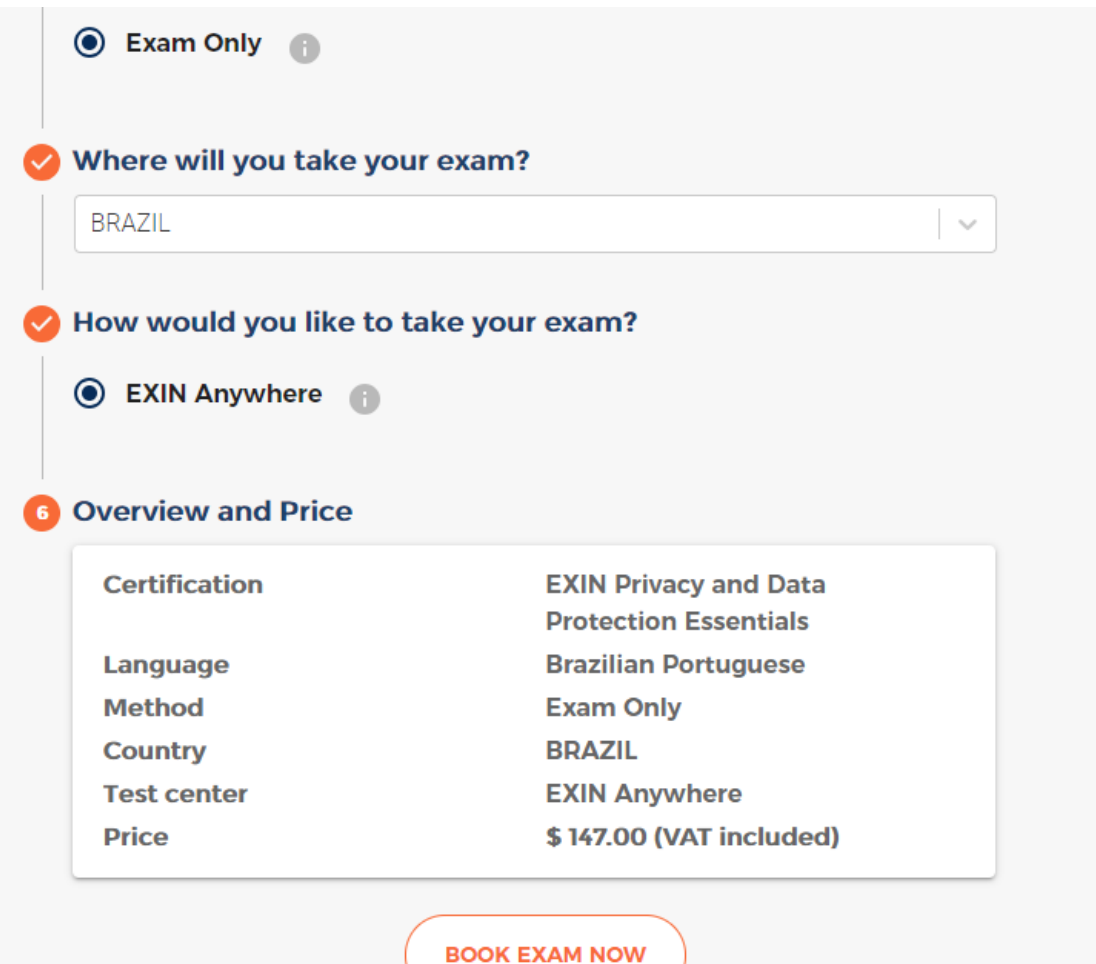

Na sequência, preencha corretamente todos os campos formulário que aparecerão. É importante confirmar como você quer que seu nome seja escrito no certificado. Devido ao campo de endereço aceitar apenas 50 caracteres, pode ser necessário usar abreviações.

Utilize o código promocional 8DFE8D564FC5 para obter **6 % de desconto.**

Sugerimos optar pelo exame no formato **VIDEO RECORDED OLP**. Neste formato, você faz tudo sozinho e a gravação posteriormente é auditada por um fiscal. Este formato não requer agendamento prévio. Não opte pelo LIVE MONITORED OLP, pois este exame exigirá interação ao vivo com fiscal que fala somente em inglês.

Após confirmar os termos de aceite, clique no botão **PAGAR EN LÍNEA** ou **PAY ONLINE** no final do formulário.

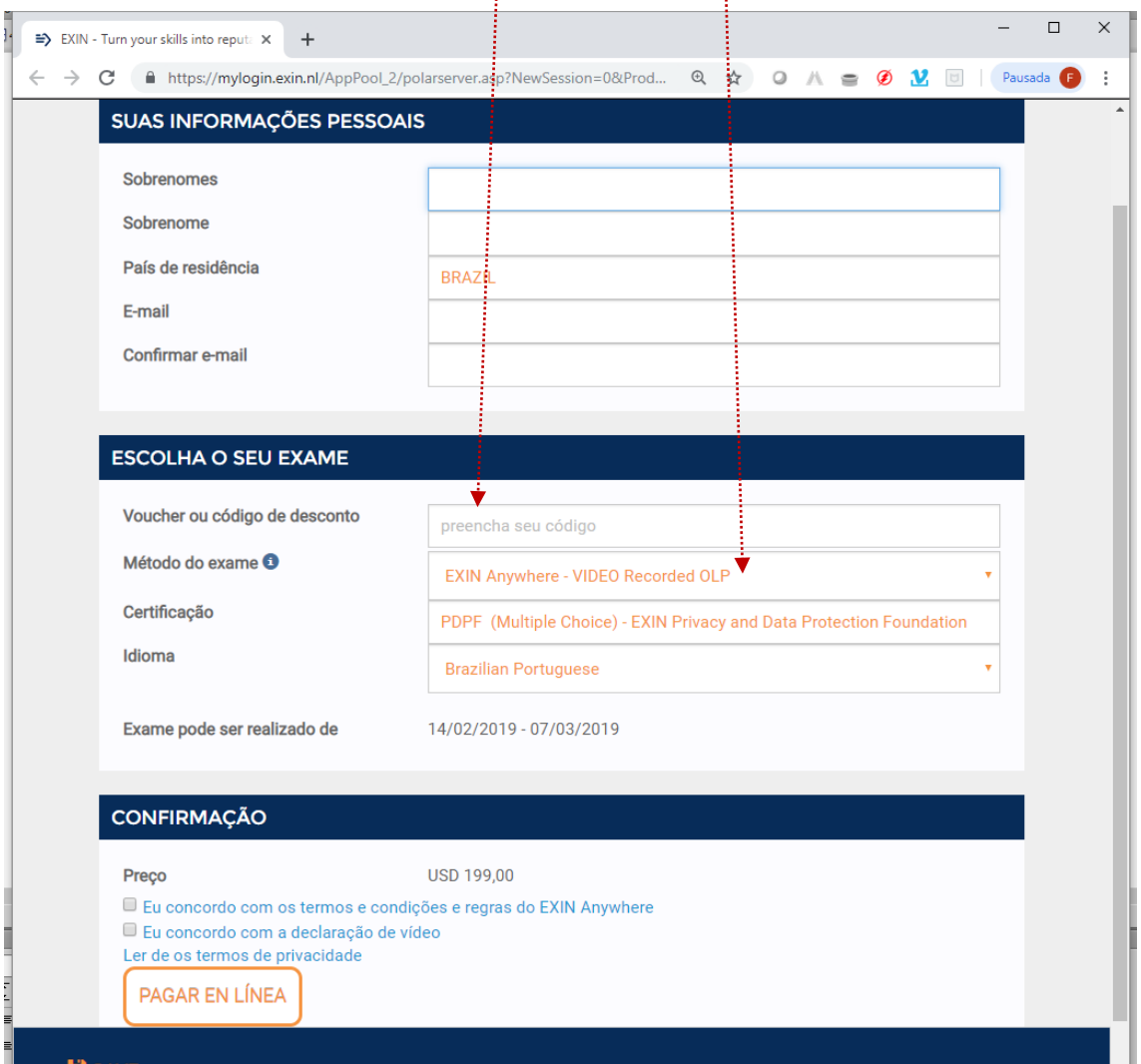

Na sequência, será solicitado que você faça o pagamento com cartão de crédito internacional.

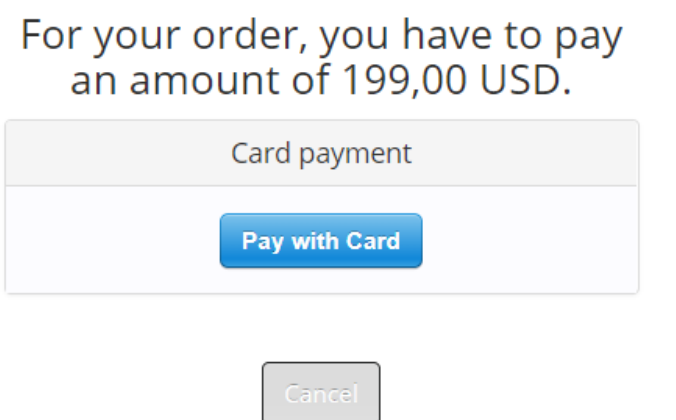

Após completar com sucesso o pagamento, você receberá em até 5 minutos um email do EXIN com instruções para a realização do exame.

Alguns exames tem a necessidade de fazer upload de pré-requisitos, como o Agile Scrum Master (ASM). Neste caso, após realizar a inscrição, será necessário que você faça o upload dos requisitos através do site mylogin. Instruções serão enviadas para o seu e-mail, quando houver pré-requisitos.

### **Passos para realizar o exame online em casa**

A sequência de passos abaixo deve ser realizada após você ter pago pelo exame e recebido o e-mail do EXIN com o código do exame.

### **1º Passo**

Depois que você pagou o exame irá receber imediatamente um e-mail com o link para o instalador do aplicativo do exame e tem um código de acesso que você irá informar. Então, localize no e-mail recebido do EXIN o link para o **Exin Anywhere** para iniciar o download do aplicativo do exame.

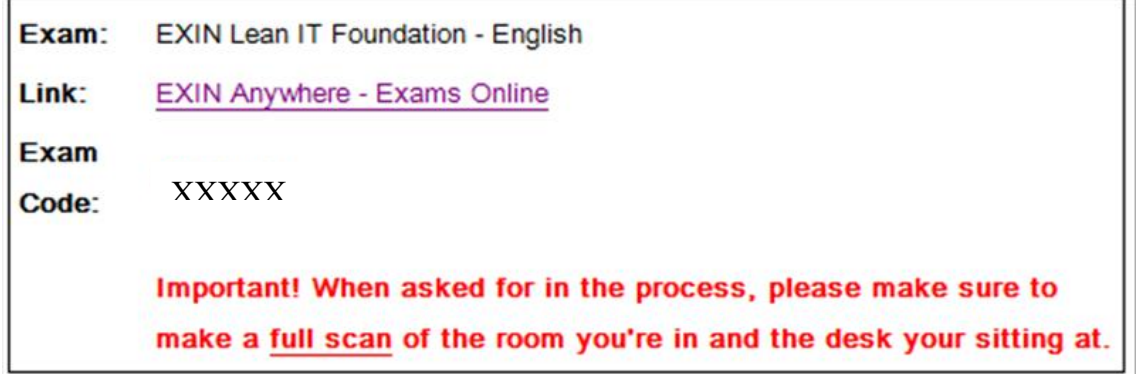

### **2º Passo**

Clicando no link do passo anterior, a tela abaixo irá aparecer. Leia as instruções e clique no botão **Start**.

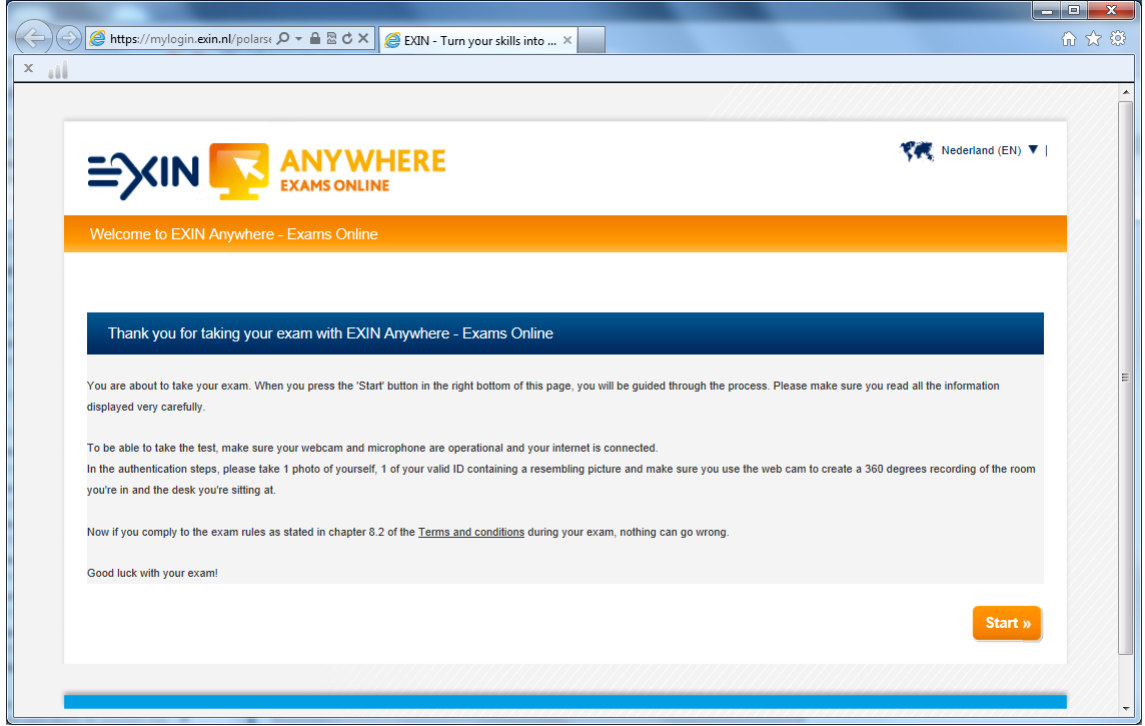

A seguir você deve testar a sua configuração clicando em **Test your configuration**.

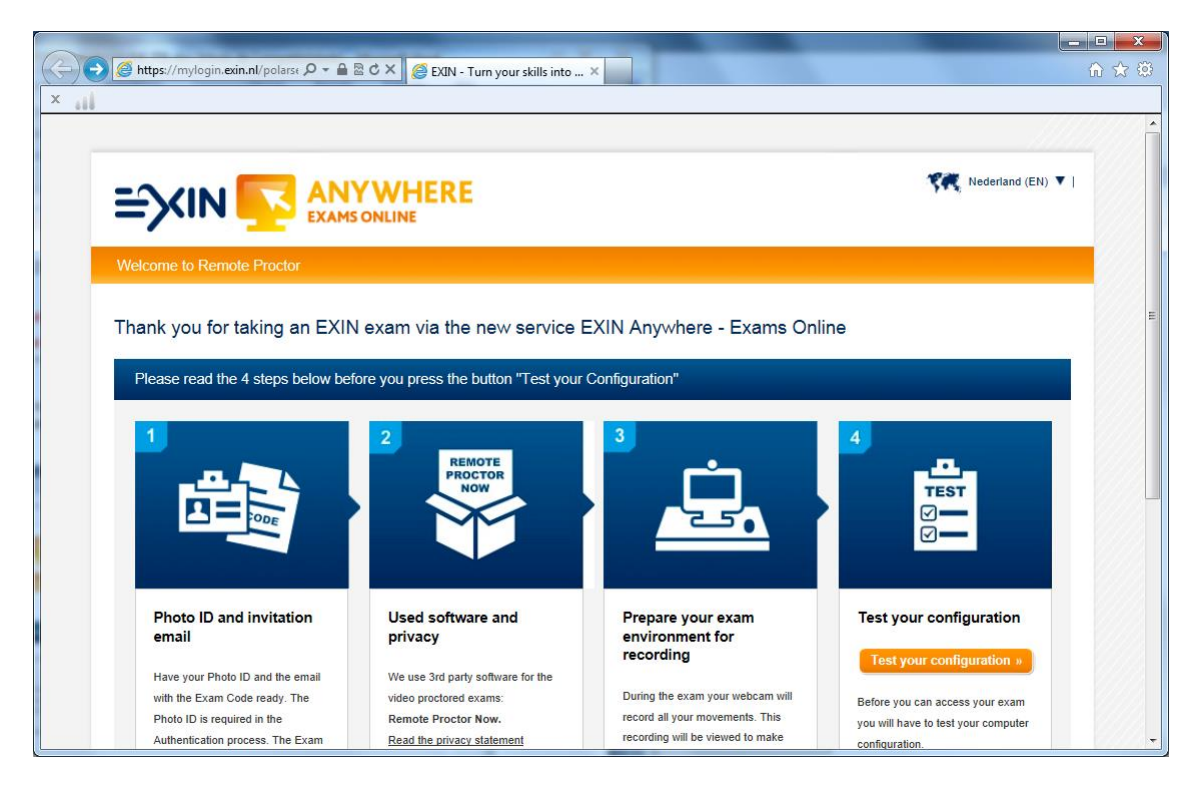

Se tudo estiver OK, a tela abaixo vai abrir.

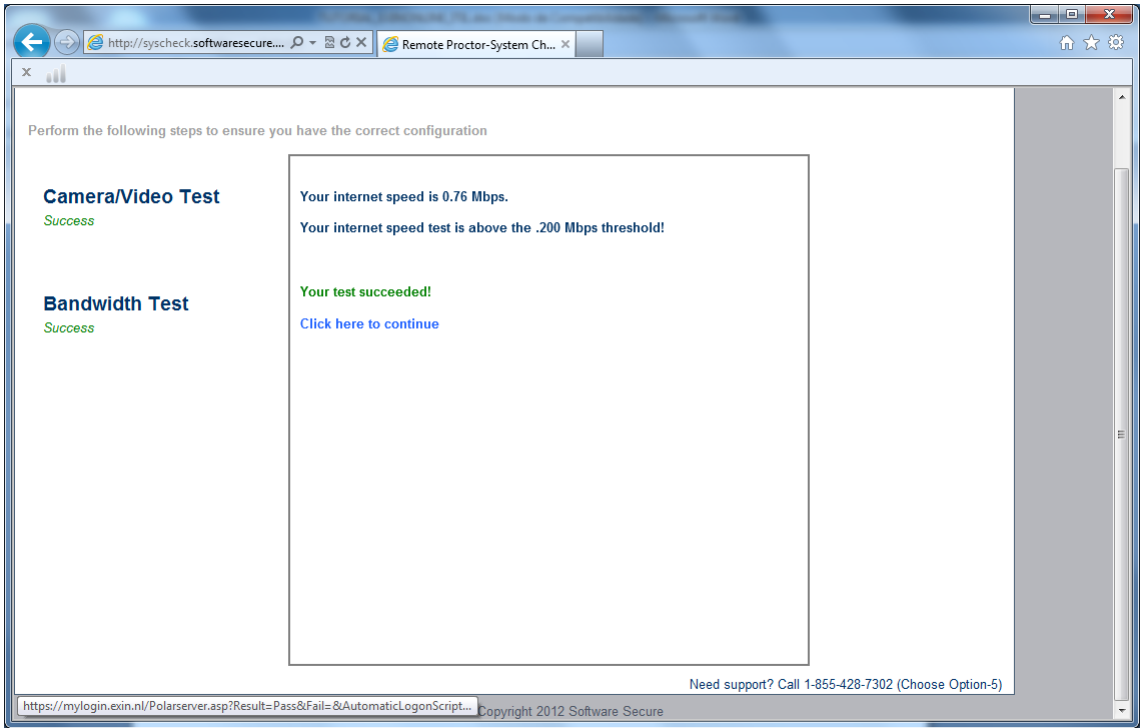

Agora basta executar os 7 passos instruídos nesta página. Note que apesar de alguns exames estarem disponíveis em português, as instruções na tela são apenas em inglês. Antes de iniciar o exame você pode utilizar o Google Tradutor. Após iniciar o aplicativo do exame não é permitida a consulta a nenhum site externo.

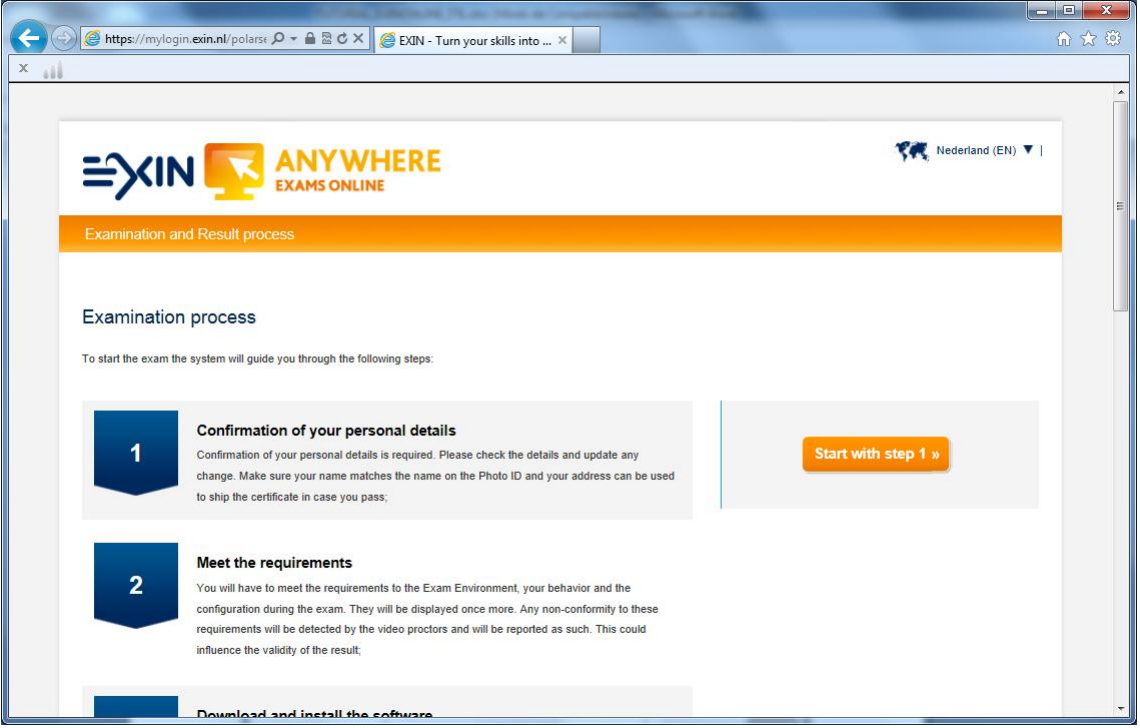

# **Obtenção do certificado digital em PDF**

Após completar seu exame, você será informado na tela do sistema sobre a pontuação obtida. Entretanto, o resultado final de aprovação pode demorar até 10 dias úteis, pois é necessário que a gravação da sessão do seu exame passe por uma auditoria.

Quando sua sessão for aprovada pela auditoria do EXIN, você receberá um e-mail de notificação. Neste e-mail você obterá a senha de acesso para acessar o portal do candidato para então fazer o download seu certificado digital em PDF. Considere que o preço padrão do exame online não inclui mais o envio do certificado impresso. Se você desejar o certificado impresso, é preciso comprá-lo separadamente após a aprovação. Esta opção aparecerá no portal do candidato e é explicada a seguir.

# **Comprando o certificado impresso**

A solicitação de envio de certificado impresso é opcional. Você pode solicitar sempre que quiser uma via impressa. Se a certificação possuir pin (broche), virá junto. No portal do candidato você visualizará no menu superior "Order new hard copy". A taxa aparecerá na tela (varia de USD 12.00 a 42.00 de acordo com a certificação). O prazo de recebimento é de 4 a 6 semanas após o pagamento da taxa.

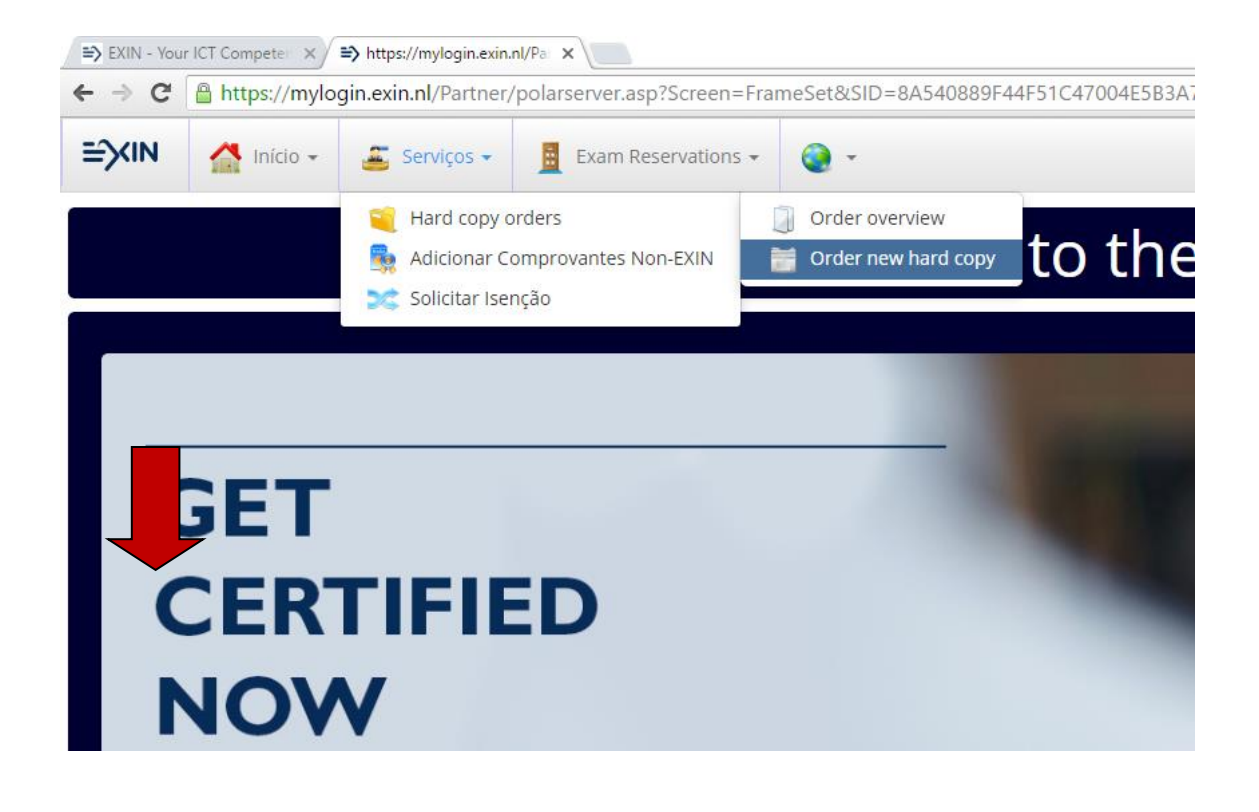